# **Using the E-Membership App**

**at Oregon Coast Aquarium**

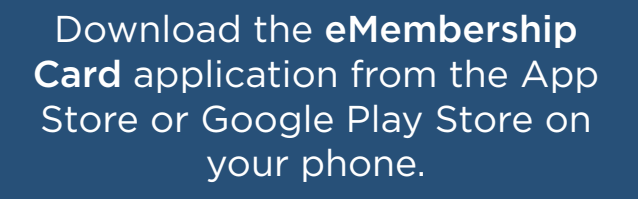

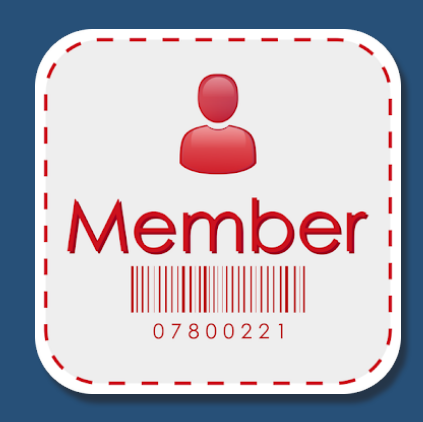

View your membership details, benefits, Aquarium info, and more before you visit!

If you need assistance, you can always email membership@aquarium.org or call 541-283-1108.

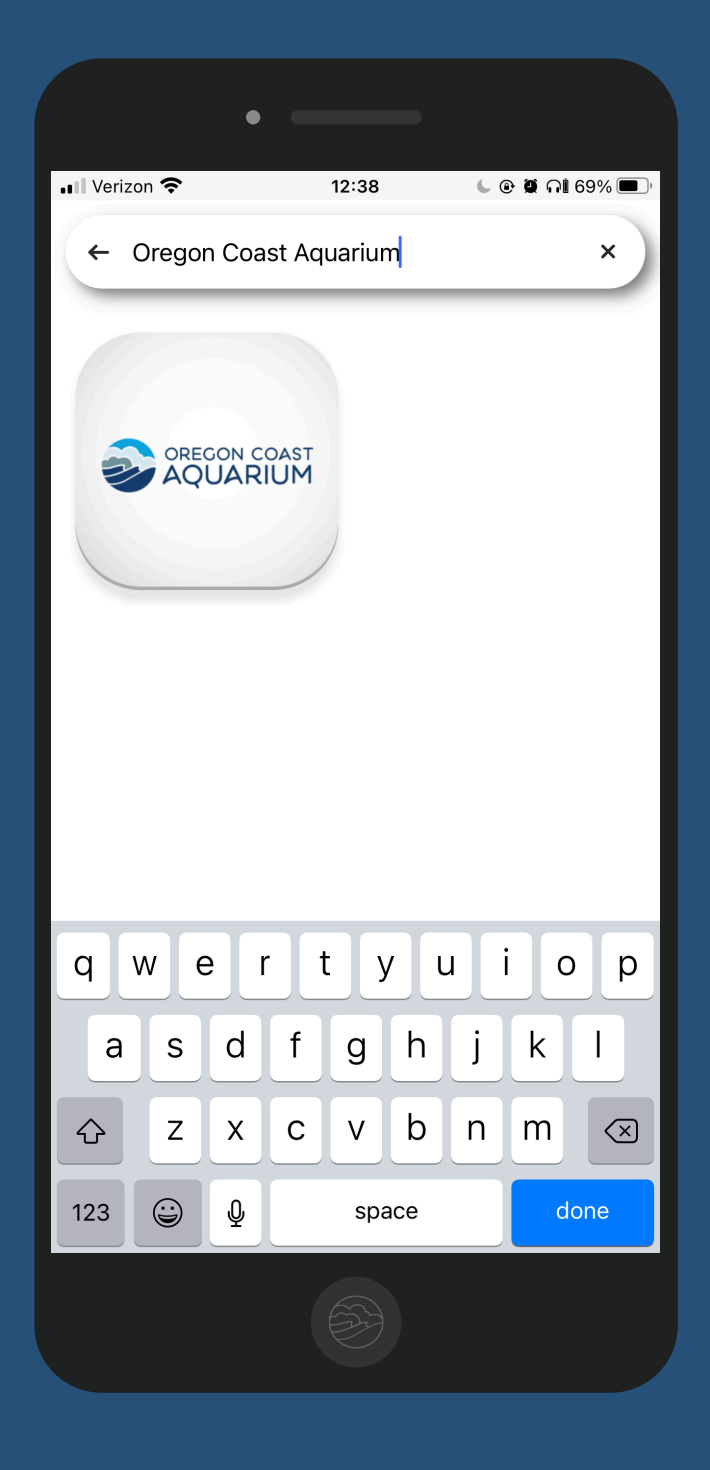

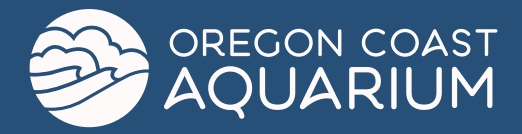

### **1. Download & Open App 2. Go To Search Window**

Download the eMembership Card application.

This application works on both iOS and Android phones.

Once the app loads, you'll see multiple venues to choose from.

The easiest way to find the Oregon Coast Aquarium is to search for it.

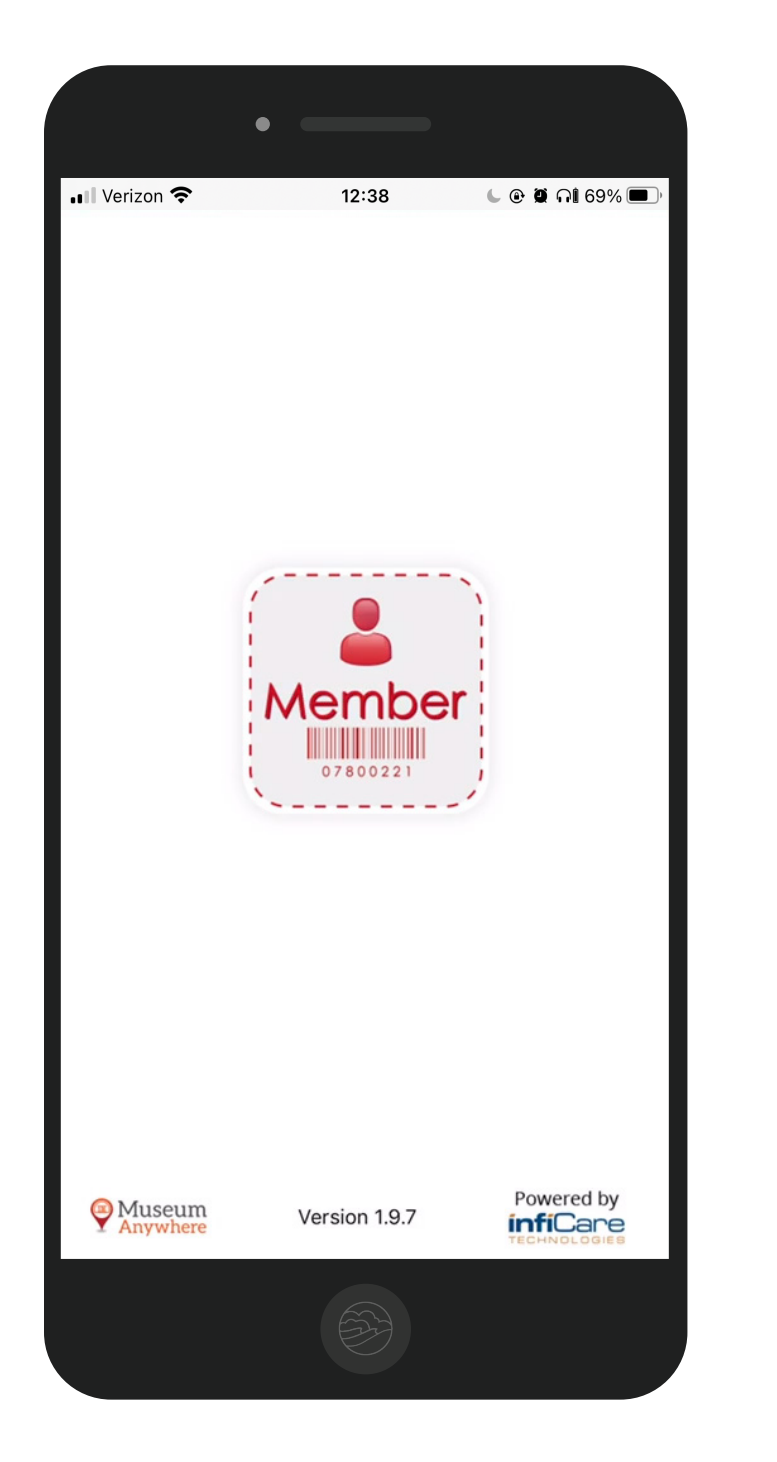

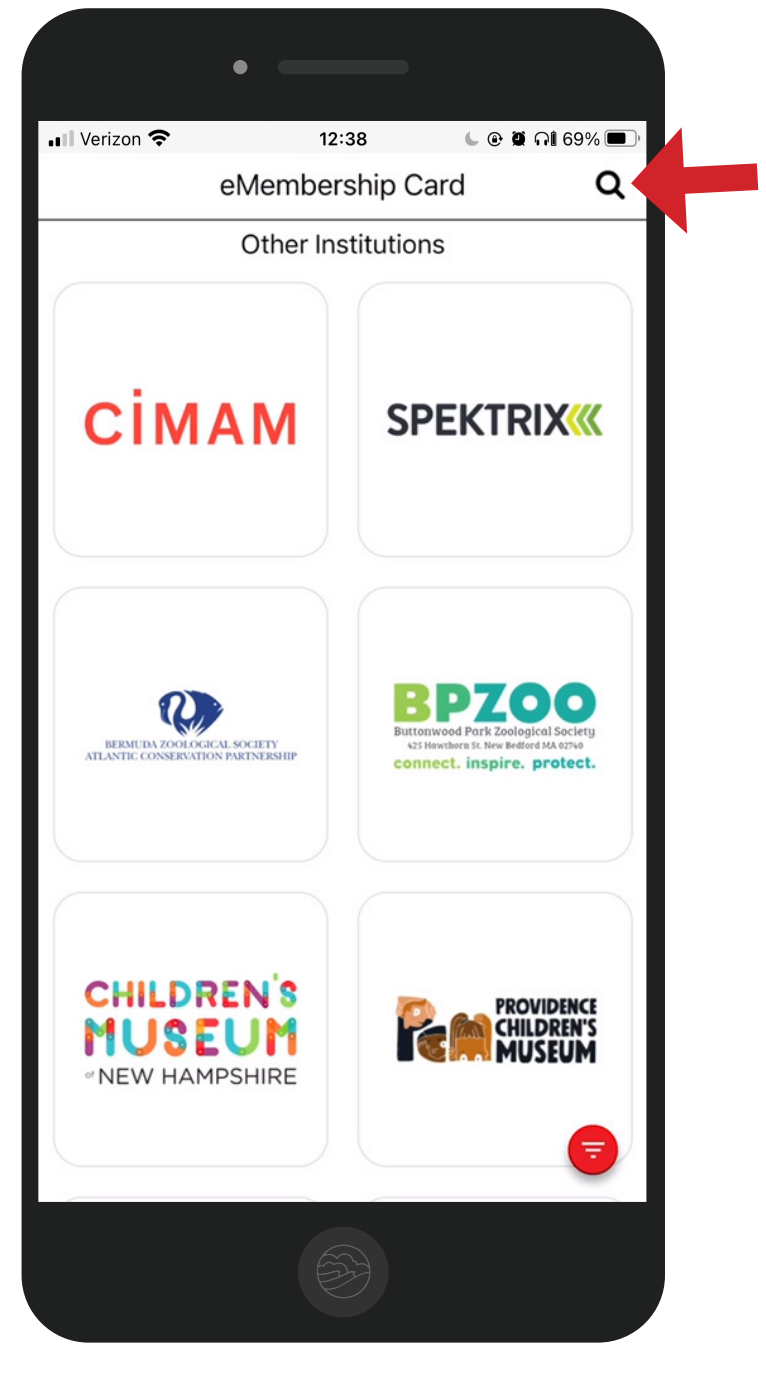

Search for the Oregon Coast Aquarium. Once you see it, click the option to open the Aquarium's e-membership page.

### **3. Search & Select 4. Find Membership**

Welcome to the Aquarium's e-membership page!

To get started, you'll want to click the 'Find My Membership Cards' button.

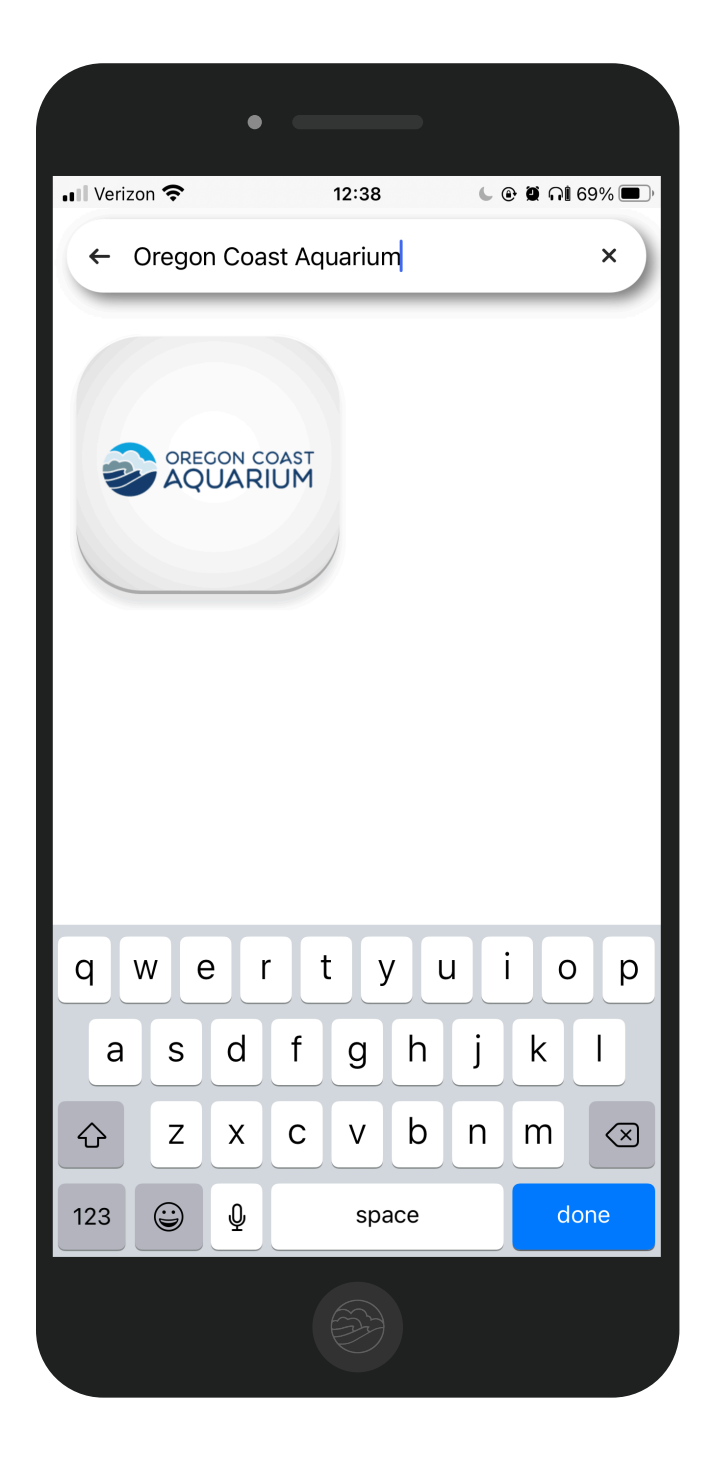

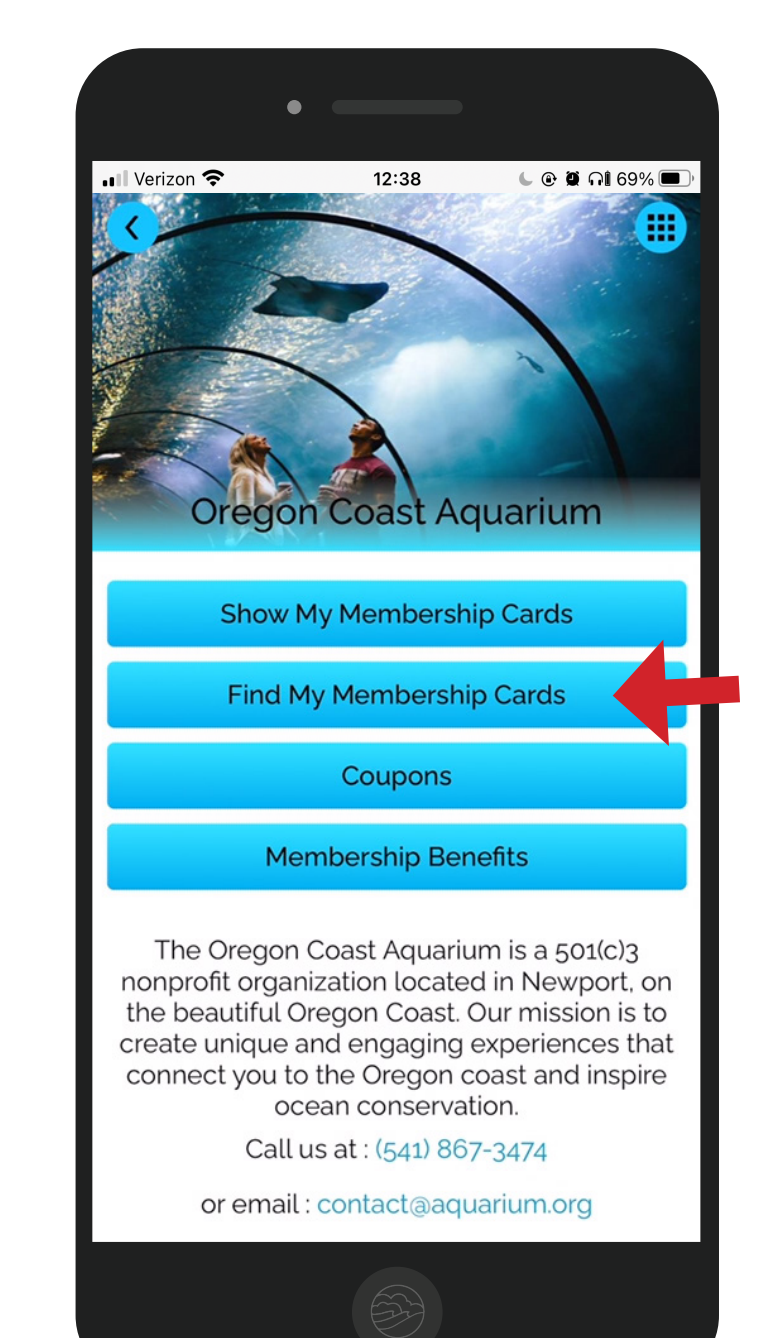

## **5. Insert Member Info**

You'll need your constituent ID number here. This number is located in your previous membership emails or physical documents.

### **6. Verify Information**

Once you've input your information, a screen will load. Verify the information is correct, then select the 'Download My Cards' button.

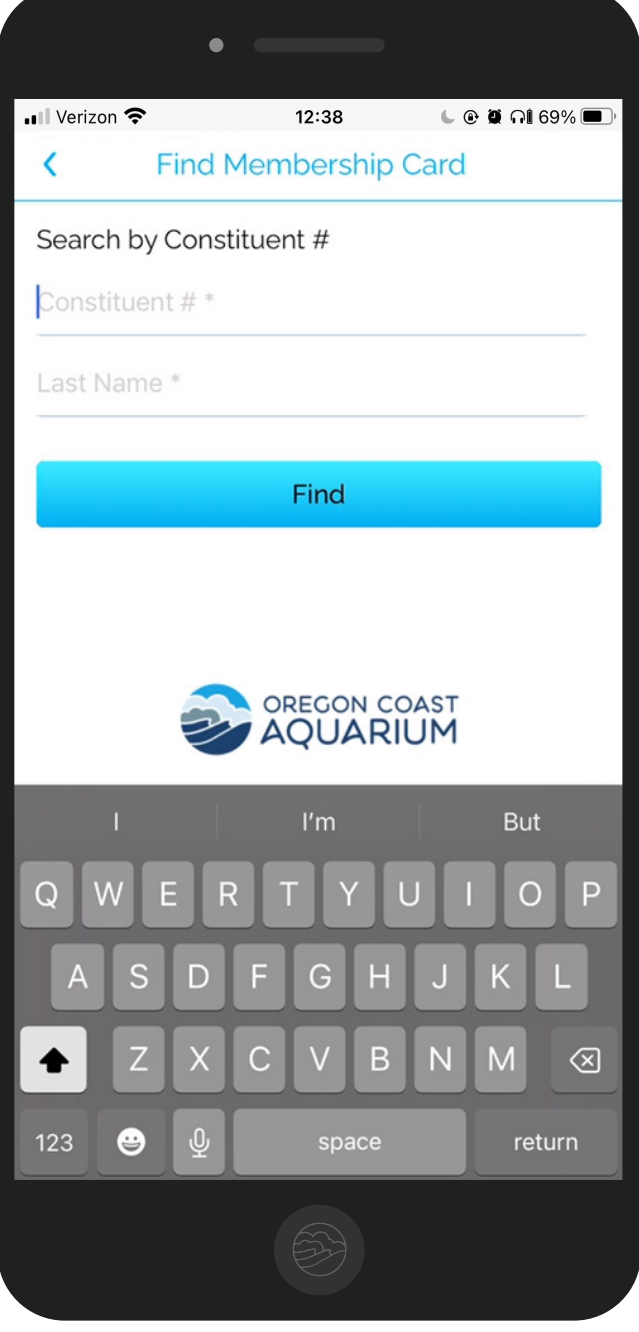

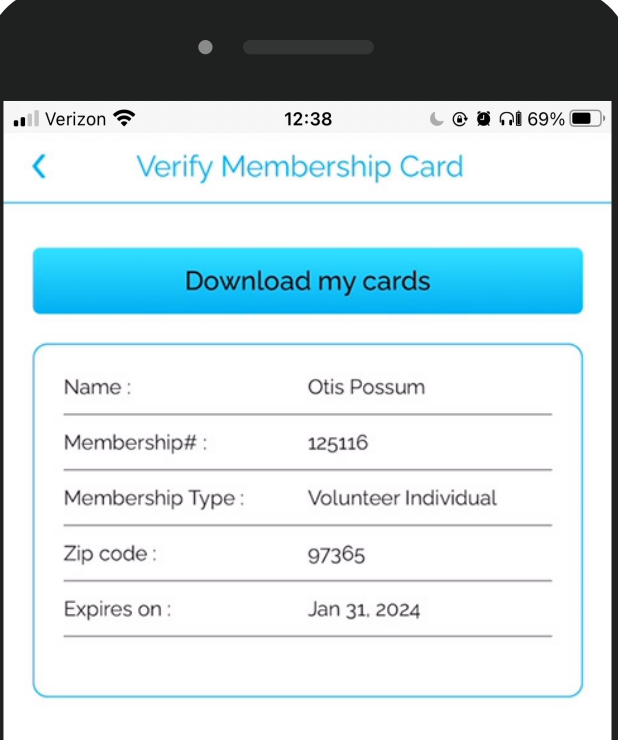

You're ready to go! Show this barcode to an Aquarium admissions staff as proof of membership. Take a screenshot, add it to your phone's wallet, or simply have the app ready upon your arrival!

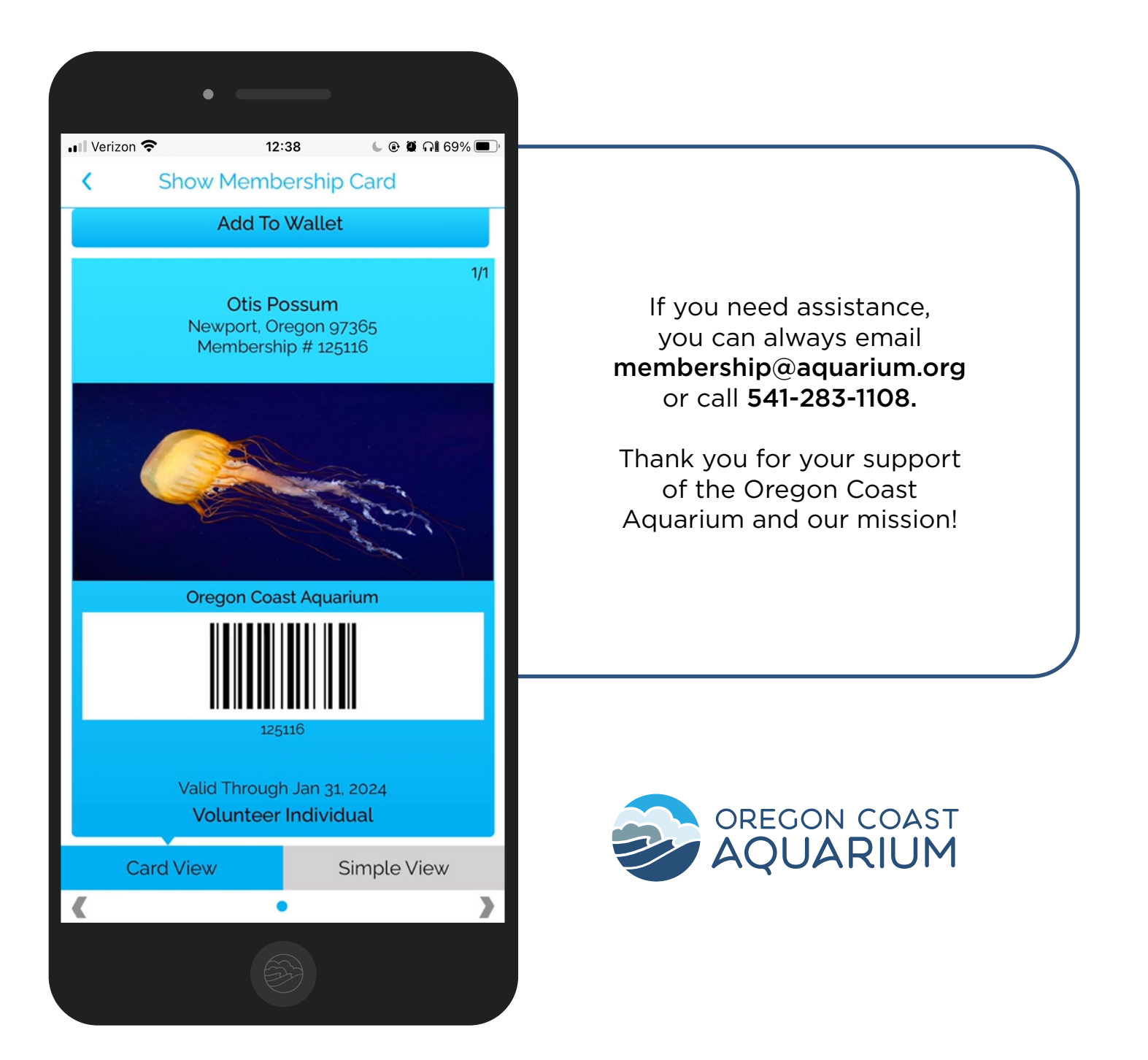